### **Quick Start Guide**

### **About this Manual**

This Manual is applicable to Network PTZ Camera.

The Manual includes instructions for using and managing the product. Pictures, charts, images and all other information hereinafter are for description and explanation only. The information contained in the Manual is subject to change, without notice, due to firmware updates or other reasons. Please find the latest version in the company website.

Please use this user manual under the guidance of professionals.

#### **Legal Disclaimer**

TO THE MAXIMUM EXTENT PERMITTED BY APPLICABLE LAW, THE PRODUCT DESCRIBED, WITH ITS HARDWARE, SOFTWARE AND FIRMWARE, IS PROVIDED "AS IS", WITH ALL FAULTS AND ERRORS, AND OUR COMPANY MAKES NO WARRANTIES, EXPRESS OR IMPLIED, INCLUDING WITHOUT LIMITATION, MERCHANTABILITY, SATISFACTORY QUALITY, FITNESS FOR A PARTICULAR PURPOSE, AND NON-INFRINGEMENT OF THIRD PARTY. IN NO EVENT WILL OUR COMPANY, ITS DIRECTORS, OFFICERS, EMPLOYEES, OR AGENTS BE LIABLE TO YOU FOR ANY SPECIAL, CONSEQUENTIAL, INCIDENTAL, OR INDIRECT DAMAGES, INCLUDING, AMONG OTHERS, DAMAGES FOR LOSS OF BUSINESS PROFITS, BUSINESS INTERRUPTION, OR LOSS OF DATA OR DOCUMENTATION, IN CONNECTION WITH THE USE OF THIS PRODUCT, EVEN IF OUR COMPANY HAS BEEN ADVISED OF THE POSSIBILITY OF SUCH DAMAGES.

REGARDING TO THE PRODUCT WITH INTERNET ACCESS, THE USE OF PRODUCT SHALL BE WHOLLY AT YOUR OWN RISKS. OUR COMPANY

SHALL NOT TAKE ANY RESPONSIBILITES FOR ABNORMAL OPERATION, PRIVACY LEAKAGE OR OTHER DAMAGES RESULTING FROM CYBER ATTACK, HACKER ATTACK, VIRUS INSPECTION, OR OTHER INTERNET SECURITY RISKS; HOWEVER, OUR COMPANY WILL PROVIDE TIMELY TECHNICAL SUPPORT IF REQUIRED.

SURVEILLANCE LAWS VARY BY JURISDICTION. PLEASE CHECK ALL RELEVANT LAWS IN YOUR JURISDICTION BEFORE USING THIS PRODUCT IN ORDER TO ENSURE THAT YOUR USE CONFORMS THE APPLICABLE LAW. OUR COMPANY SHALL NOT BE LIABLE IN THE EVENT THAT THIS PRODUCT IS USED WITH ILLEGITIMATE PURPOSES. IN THE EVENT OF ANY CONFLICTS BETWEEN THIS MANUAL AND THE APPLICABLE LAW, THE LATER PREVAILS.

2018/4/18

## **Regulatory Information**

## **FCC Information**

Please take attention that changes or modification not expressly approved by the party responsible for compliance could void the user's authority to operate the equipment.

**FCC compliance:** This equipment has been tested and found to comply with the limits for a Class A digital device, pursuant to part 15 of the FCC Rules. These limits are designed to provide reasonable protection against harmful interference when the equipment is operated in a commercial environment. This equipment generates, uses, and can radiate radio frequency energy and, if not installed and used in accordance with the instruction manual, may cause harmful interference to radio communications. Operation of this equipment in a residential area is likely to cause harmful interference in which case the user will be required to correct the interference at his own expense.

## **FCC Conditions**

CE

This device complies with part 15 of the FCC Rules. Operation is subject to the following two conditions:

1. This device may not cause harmful interference.

2. This device must accept any interference received, including interference that may cause undesired operation.

## **EU Conformity Statement**

This product and - if applicable - the supplied accessories too are marked with "CE" and comply therefore with the applicable harmonized European standards listed under the Low Voltage Directive

2015/35/EU, the EMC Directive 2014/30/EU, the RoHS Directive 2011/65/EU.

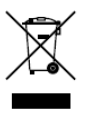

2012/19/EU (WEEE directive): Products marked with this symbol cannot be disposed of as unsorted municipal waste in the European Union. For proper recycling, return this product to your local supplier upon the purchase of equivalent new equipment.

or dispose of it at designated collection points. For more information, please see[: www.recyclethis.info.](http://www.recyclethis.info/)

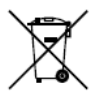

2006/66/EC (battery directive): This product contains a battery that cannot be disposed of as unsorted municipal waste in the European Union. See the product documentation for specific battery information. The battery is marked with this symbol,

which may include lettering to indicate cadmium (Cd), lead (Pb), or mercury (Hg). For proper recycling, return the battery to your supplier or to a designated collection point. For more information, please see[: www.recyclethis.info.](http://www.recyclethis.info/)

## **Industry Canada ICES-003 Compliance**

This device meets the CAN ICES-3 (A)/NMB-3(A) standards requirements.

## **Safety Instruction**

These instructions are intended to ensure that user can use the product correctly to avoid danger or property loss.

The precaution measure is divided into "Warnings" and "Cautions"

**Warnings:** Serious injury or death may occur if any of the warnings are neglected.

**Cautions:** Injury or equipment damage may occur if any of the cautions are neglected.

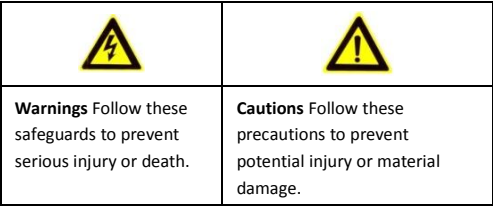

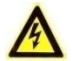

### **Warnings**

- $\bullet$  In the use of the product, you must be in strict compliance with the electrical safety regulations of the nation and region.
- Refer to technical specifications for detailed information.
- Input voltage should meet both the SELV (Safety Extra Low Voltage) and the Limited Power Source with 24 VAC or 12 VDC according to the IEC60950-1 standard. Refer to technical specifications for detailed information.

- Do not connect several devices to one power adapter as adapter overload may cause over-heating or a fire hazard.
- Make sure that the plug is firmly connected to the power socket.
- Make sure that the power has been disconnected before you wire, install or dismantle the PTZ camera.
- When the product is mounted on wall or ceiling, the device shall be firmly fixed.
- If smoke, odor or noise rise from the device, turn off the power at once and unplug the power cable, and then contact the service center.
- If the product does not work properly, contact your dealer or the nearest service center. Never attempt to disassemble the camera yourself. (We shall not assume any responsibility for problems caused by unauthorized repair or maintenance.)

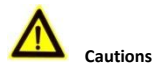

- If the camera fails to synchronize local time with that of the network, you need to set up camera time manually. Visit the camera (via web browser or client software) and enter system settings interface for time settings.
- Make sure the power supply voltage is correct before using the camera.
- Do not drop the camera or subject it to physical shock, and do not expose it to high electromagnetism radiation. Avoid installation on vibrations surface or places subject to shock (ignorance can cause device damage).

- $\bullet$  Do not touch senor modules with fingers. If cleaning is necessary, use clean cloth with a bit of ethanol and wipe it gently. If the camera will not be used for an extended period, replace the lens cap to protect the sensor from dirt.
- $\bullet$  Do not aim the camera at the sun or extra bright places. Blooming or smearing may occur otherwise (which is not a malfunction), and affect the endurance of sensor at the same time.
- The sensor may be burned out by a laser beam, so when any laser equipment is in using, make sure that the surface of sensor will not be exposed to the laser beam.
- Do not place the camera in extremely hot, cold, dusty or damp locations, and do not expose it to high electromagnetic radiation.
- To avoid heat accumulation, good ventilation is required for operating environment.
- Keep the camera away from liquid while in use.
- While in delivery, the camera shall be packed in its original packing, or packing of the same texture.
- Improper use or replacement of the battery may result in hazard of explosion. Replace with the same or equivalent type only. Dispose of used batteries according to the instructions provided by the battery manufacturer.

# **Table of Contents**

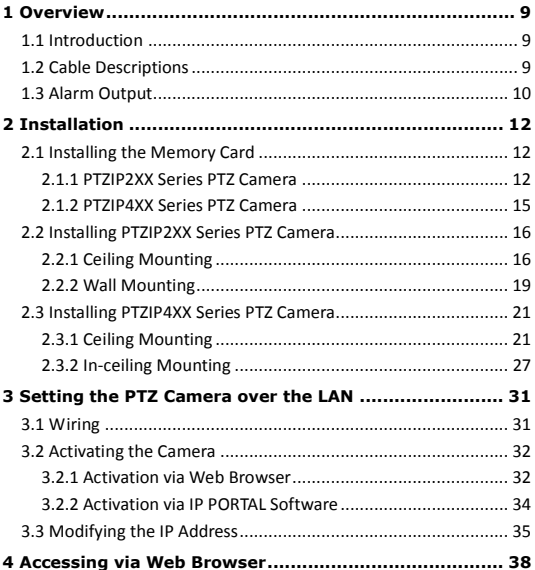

# <span id="page-9-0"></span>**1 Overview**

# <span id="page-9-1"></span>**1.1 Introduction**

The network PTZ camera has the following series:

- PTZIP2XX Series PTZ Camera
- PTZIP4XX Series PTZ Camera

Integrated with an optical zoom lens, this series of cameras feature in the PTZ limits, 3D positioning, Day/Night auto switch, 3D DNR, etc., and are widely applied in various kinds of environments.

# <span id="page-9-2"></span>**1.2 Cable Descriptions**

The cable interfaces of network PTZ camera are shown i[n Figure 1-1.](#page-10-1)  The cables are distinguished by different colors. Refer to the labels attached on the cables for identification.

## *Notes:*

- The cables vary depending on different camera models.
- Make sure the camera is power-off before you connect the cables.

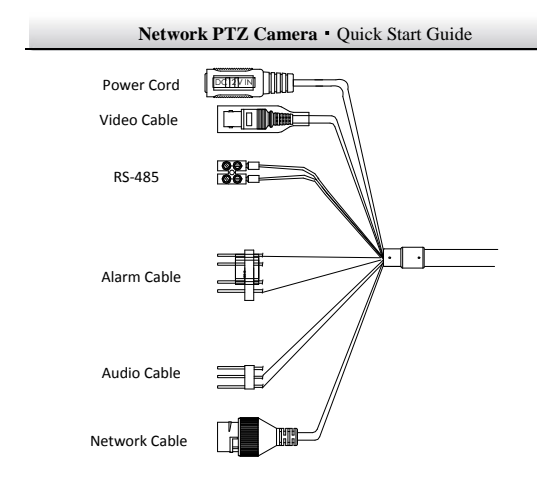

Figure 1-1 Cables of PTZ Camera

- <span id="page-10-1"></span>Power Cord: Supports 12 VDC power supply.
- Video Cable: Connect BNC Cable to test the video output.
- Alarm Cable: Connect terminal ALARM-IN with GND interface, and connect terminal ALARM-OUT with ALARM-COM interface
- Audio Cable: Connect terminal AUDIO-IN with GND interface.
- Network Cable: Connect the network interface with network cable.

# <span id="page-10-0"></span>**1.3 Alarm Output**

Alarm output is shown i[n Figure 1-2.](#page-11-0)

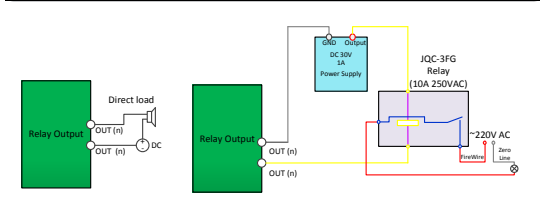

**Network PTZ Camera**·Quick Start Guide

<span id="page-11-0"></span>Figure 1-2 Alarm Output

# <span id="page-12-0"></span>**2 Installation**

## *Before you start:*

Check the package contents and make sure that the device in the package is in good condition and all the assembly parts are included.

## *Notes:*

- Do not drag the PTZ camera with its waterproof cables; otherwise the waterproof performance is affected.
- Do not touch the bubble directly by hand. The image blurs otherwise.
- Do not power up the camera until the installation is finished. To ensure the safety of personnel and equipment, all the installation steps should be done with power supply off.

## <span id="page-12-1"></span>**2.1 Installing the Memory Card**

<span id="page-12-2"></span>You can install the memory card for local storage.

## **2.1.1 PTZIP2XX Series PTZ Camera**

### *Steps:*

1. Open the cover with the straight screwdriver from a crack on the cover, as shown i[n Figure 2-1.](#page-13-0)

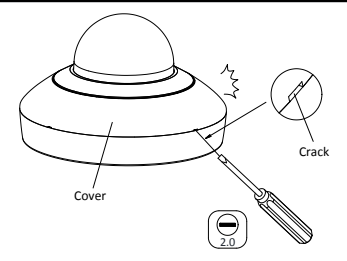

Figure 2-1 Open the Cover

<span id="page-13-0"></span>2. Unscrew the screws on the camera base with the cross screwdriver, and remove the bubble, as shown i[n Figure 2-2.](#page-13-1)

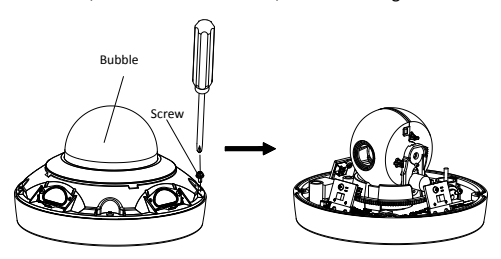

Figure 2-2 Remove the Bubble

<span id="page-13-1"></span>3. Open the memory card slot in the camera, and insert the memory card.

4. Align the bubble with the camera base, and install the bubble back. Fix the bubble with four M4×10 screws, as shown i[n Figure](#page-14-0)  [2-3.](#page-14-0)

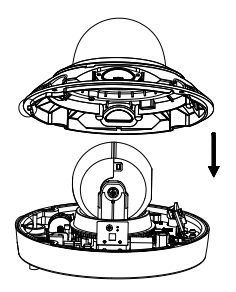

Figure 2-3 Install the Bubble

<span id="page-14-0"></span>5. Align the cover with the camera, and install the cover back, as shown i[n Figure 2-4.](#page-14-1)

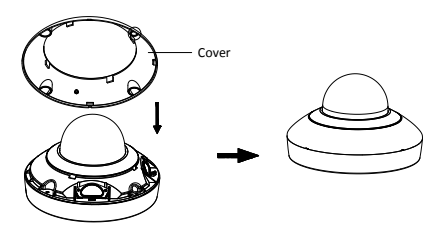

<span id="page-14-1"></span>Figure 2-4 Install the Cover

## <span id="page-15-0"></span>**2.1.2 PTZIP4XX Series PTZ Camera**

### *Steps:*

1. Remove the four silicone plugs on the decorative rim as shown in [Figure 2-5,](#page-15-1) and you can see four flange screws in the decorative rim.

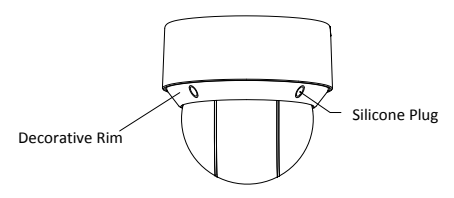

Figure 2-5 Remove the Silicone Plugs

<span id="page-15-1"></span>2. Loosen four flange screws with a screwdriver. Remove the bubble and the decorative rim as shown i[n Figure 2-6.](#page-15-2)

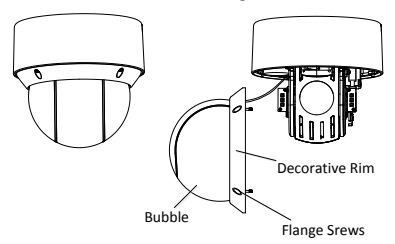

<span id="page-15-2"></span>Figure 2-6 Remove the Bubble and the Decorative Rim

3. Open the memory card cover and insert the memory card into the card slot as shown i[n Figure 2-7](#page-16-2) an[d Figure 2-8.](#page-16-3)

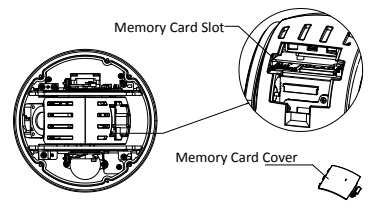

Figure 2-7 For 20× Camera Module

<span id="page-16-2"></span>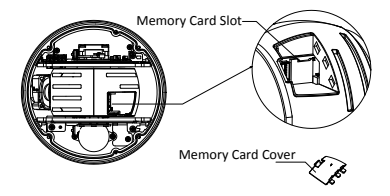

Figure 2-8 For 4× Camera Module

<span id="page-16-3"></span>4. Close the memory card cover. Fix the four flange screws and push four silicone plugs back to assemble the PTZ camera.

# <span id="page-16-0"></span>**2.2 Installing PTZIP2XX Series PTZ Camera**

# <span id="page-16-1"></span>**2.2.1 Ceiling Mounting**

*Notes:*

- The thickness of the ceiling shall range from 5 mm to 40 mm.
- Make sure the ceiling is strong enough to withstand more than four times the weight of the PTZ camera and its accessories.

## *Steps:*

1. Rotate the installation plate anticlockwise, and remove the installation plate, as shown i[n Figure 2-9.](#page-17-0)

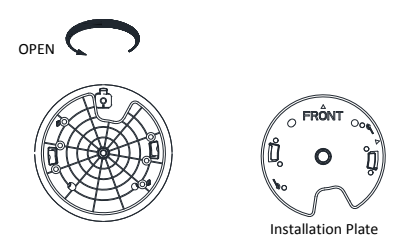

Figure 2-9 Remove the Installation Plate

- <span id="page-17-0"></span>2. Drill four screw holes in the ceiling according to the installation plate.
- 3. Align the installation plate with the screw holes, and fix the installation plate on the ceiling.

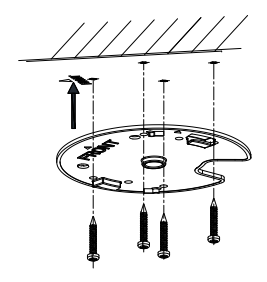

Figure 2-10 Fix the Installation Plate

- 4. Route the cables from the cable hole in the installation plate.
- 5. Align the camera with the installation plate, and rotate the camera clockwise to fix it, as shown i[n Figure 2-11.](#page-18-0)

<span id="page-18-0"></span>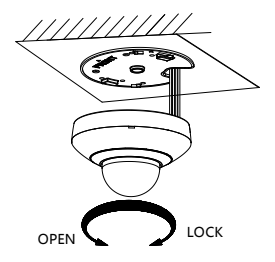

Figure 2-11 Fix the Camera

## <span id="page-19-0"></span>**2.2.2 Wall Mounting**

#### *Notes:*

- For cement wall, you need to use the expansion screw to fix the bracket. The mounting hole of the expansion pipe on the wall should align with the mounting hole on the bracket.
- For wooden wall, you can just use the self-tapping screw to fix the bracket.
- Make sure that the wall is strong enough to withstand more than eight times the weight of the PTZ camera and its accessories.

#### *Steps:*

1. Remove the installation plate, and install it on the wall mounting bracket (not supplied) with two PM4×10screws.

### *Note:*

Refer to step 1 in section *[2.2.1](#page-16-1) [Ceiling Mounting](#page-16-1)* to remove the installation plate.

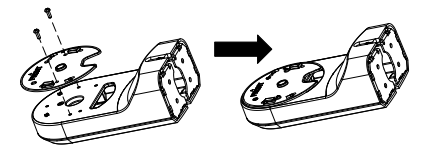

Figure 2-12 Install the Installation Plate

2. Loosen the fixing screw on the bracket and remove the bracket base.

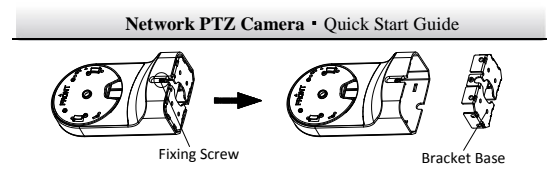

Figure 2-13 Remove the Bracket Base

3. Install the bracket base on the wall with four PA4×25 screws.

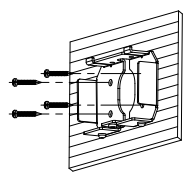

Figure 2-14 Install the Bracket Base

4. Route the cables. Align the camera with the installation plate on the wall mounting bracket, and rotate the camera clockwise to fix it on the bracket.

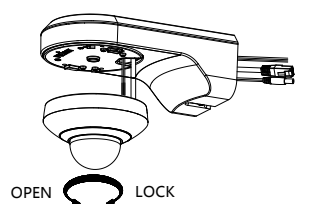

Figure 2-15 Install the Camera

5. Connect the cables. Install the wall mounting bracket to the bracket base on the wall, and fix it with the supplied PM4×<sup>10</sup> screw.

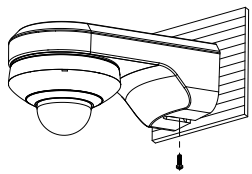

Figure 2-16 Fix the Bracket

<span id="page-21-0"></span>6. Remove the protective film after installation.

# **2.3 Installing PTZIP4XX Series PTZ Camera**

PTZIP4XX series (IR) PTZ camera supports ceiling mounting and in-ceiling mounting.

## *Note:*

Wall mounting, pendant mounting, and installation with junction box are supported for PTZIP4XX series (IR) PTZ camera. The corresponding accessories shall be purchased separately.

## <span id="page-21-1"></span>**2.3.1 Ceiling Mounting**

## *Purpose:*

There are two ceiling mounting types provided for the camera, and we take the mounting without the junction box as the example.

## *Notes:*

- The ceiling mounting is applicable to the indoor/outdoor solid ceiling construction. The followings are the mandatory precondition for ceiling mounting:
- The thickness of the ceiling shall range from 5 mm to 40 mm.
- Make sure the ceiling is strong enough to withstand more than four times the weight of the PTZ camera and its accessories.

## **Wiring**

The cables of PTZ camera can be routed either from the top or the side of the back box, as shown in [Figure 2-17](#page-22-0) an[d Figure 2-18.](#page-22-1)

For the cables routed from the top of the back box, it is required to drill a cable hole in the ceiling.

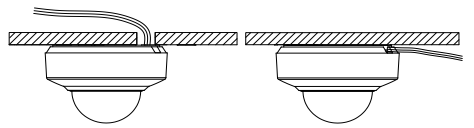

<span id="page-22-0"></span>Figure 2-17 Cabling for PTZIP4XX Series PTZ Camera

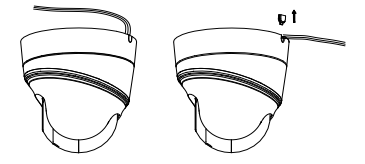

<span id="page-22-1"></span>Figure 2-18 Cabling for DE PTZIP4XX Series (IR) PTZ Camera

### **Ceiling Mounting without Junction Box**

1. Rotate the base plate counterclockwise to separate it from the PTZ camera, as shown i[n Figure 2-19](#page-23-0) an[d Figure 2-20.](#page-23-1)

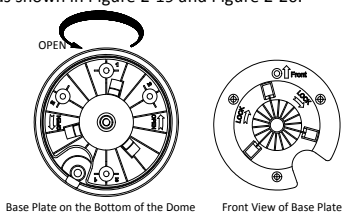

<span id="page-23-0"></span>Figure 2-19 Base Plate for PTZIP4XX Series PTZ Camera

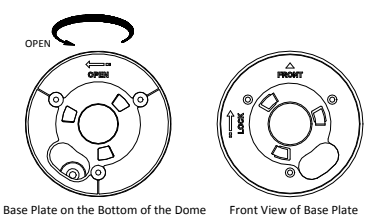

Figure 2-20 Base Plate for PTZIP4XX Series (IR) PTZ Camera

<span id="page-23-1"></span>2. Attach the drill template (supplied) to the place where you want to fix the PTZ camera, and make sure the front arrow appoints to the monitoring area.

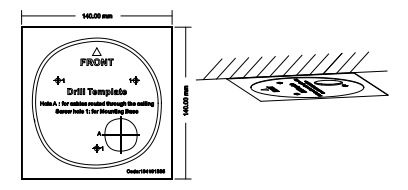

Figure 2-21 Attach the Drill Template

3. Drill a cable hole in the ceiling according to the circle A on the template if you want to route the cables through the ceiling. Pull out the cable slot cover if you want to route the cables on the surface of the ceiling, as shown i[n Figure 2-22.](#page-24-0)

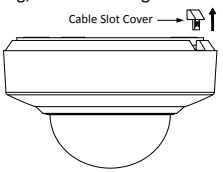

<span id="page-24-0"></span>Figure 2-22 For PTZIP4XX Series PTZ Camera

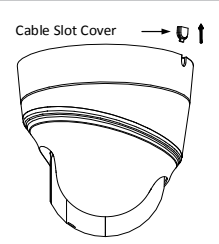

Figure 2-23 For PTZIP4XX Series (IR) PTZ Camera

4. Attach the base plate to the ceiling and secure it with the supplied three self-tapping screws by aligning with three screw holes in the ceiling, and the front arrows on the drill template and base plate should be aligned together as well, as shown in [Figure 2-24](#page-25-0) and [Figure 2-25.](#page-26-0)

<span id="page-25-0"></span>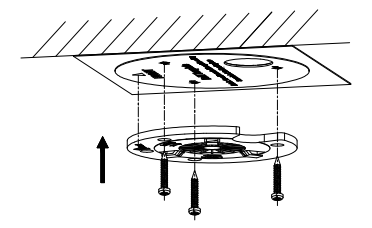

Figure 2-24 For PTZIP4XX Series PTZ Camera

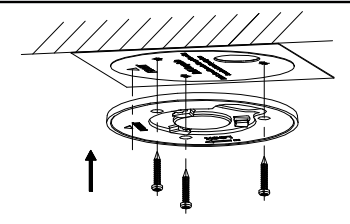

Figure 2-25 For PTZIP4XX Series (IR) PTZ Camera

- <span id="page-26-0"></span>5. Route the cables through the cable hole.
- 6. Align the PTZ camera with the base plate. Rotate the PTZ camera clockwise into the base plate, and the PTZ camera is secured with the base plate by three locks on the plate.

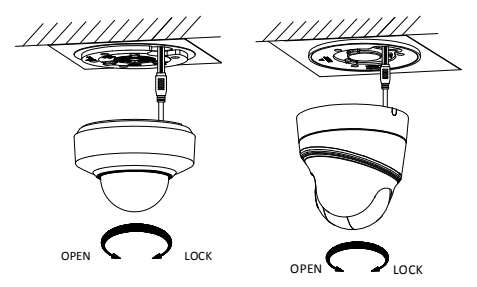

Figure 2-26 Secure the PTZ Camera

*Note:*

After PTZIP4XX series (IR) PTZ camera is installed, tighten the fixing screw with a screwdriver as shown i[n Figure 2-27.](#page-27-1)

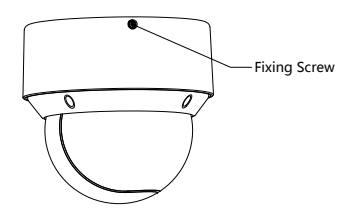

Figure 2-27 Tighten the Fixing Screw

## <span id="page-27-1"></span><span id="page-27-0"></span>**2.3.2 In-ceiling Mounting**

## *Notes:*

- Reserve at least 250 mm of height for in-ceiling mounting.
- The thickness of the ceiling shall range from 5 mm to 40 mm.
- Make sure the ceiling is strong enough to withstand more than four times the weight of the PTZ camera and its accessories

## *Steps:*

1. Rotate the base plate counterclockwise to separate it from the PTZ camera, as shown i[n Figure 2-28.](#page-28-0)

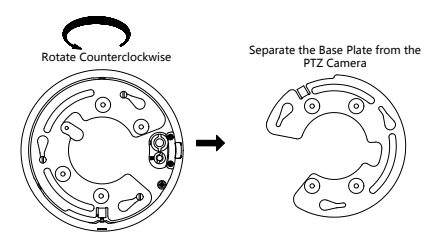

Figure 2-28 Separate the Base Plate from the PTZ camera

<span id="page-28-0"></span>2. Attach the drill template (supplied) to the place where you want to fix the PTZ camera, and drill a hole in the ceiling according to the template.

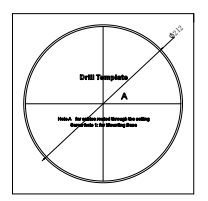

Figure 2-29 Drill Template

3. Align the cable holes of the base plate to the cable holes of the in-ceiling bracket and then fix the base plate onto the bracket with the four screws in the package (supplied), as shown i[n Figure 2-30.](#page-29-0)

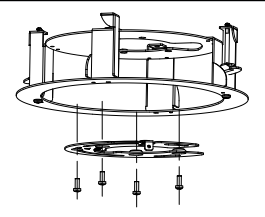

Figure 2-30 Fix the Base Plate to In-ceiling Bracket

- <span id="page-29-0"></span>4. Connect the cables and route the cables through the cable hole.
- 5. Align the PTZ camera with the base plate. Rotate the PTZ camera clockwise into the base plate, and the PTZ camera is secured with the base plate by three locks on the plate.
- 6. Fix the screws on the side with a screwdriver, as shown i[n Figure](#page-29-1)  [2-31.](#page-29-1)

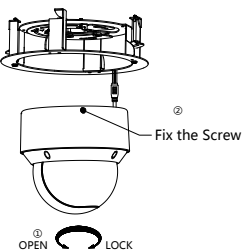

<span id="page-29-1"></span>Figure 2-31 Fix the Camera

- 7. Place the camera and the bracket into the hole drilled in step 2, and rotate the screws clockwise to fix the camera.
- 8. Fix the decorative rim with the bubble and the decorative rim will be attached to the in-ceiling bracket automatically, as shown in [Figure 2-32.](#page-30-0)

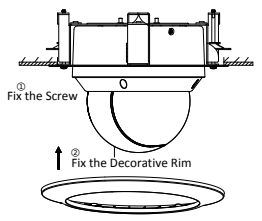

<span id="page-30-0"></span>Figure 2-32 Assemble the Decorative Rim

# <span id="page-31-0"></span>**3 Setting the PTZ Camera over the LAN**

## *Notes:*

- You shall acknowledge that the use of the product with Internet access might be under network security risks. For avoidance of any network attacks and information leakage, strengthen your own protection. If the product does not work properly, contact with your dealer or the nearest service center.
- To ensure network security of the network PTZ camera, we recommend you to have the camera assessed and maintained termly. You can contact us if you need such service.

## <span id="page-31-1"></span>**3.1 Wiring**

To view and configure the network PTZ camera via LAN (Local Area Network), you need to connect the network PTZ camera in the same subnet with your PC. Then, install the IP PORTAL or client software to search and change the IP address of network PTZ camera.

Connect the camera to network according to the following figures.

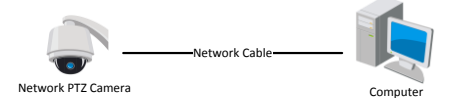

Figure 3-1 Connecting Directly

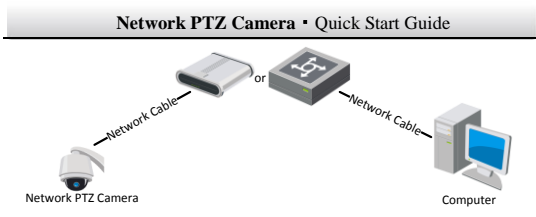

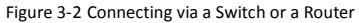

## <span id="page-32-0"></span>**3.2 Activating the Camera**

### *Purpose:*

You are required to activate the camera first by setting a strong password for it before you can use the camera.

Activation via web browser, activation via IP PORTAL, and activation via client software are supported. We will take activation via IP PORTAL software and activation via web browser as examples to introduce the camera activation.

### *Note:*

For the details of activation via client software, refer to the user manual of the network camera.

## <span id="page-32-1"></span>**3.2.1 Activation via Web Browser**

## *Steps:*

- 1. Power on the camera. Connect the camera to your computer or the switch/router which your computer connects to.
- 2. Input the IP address into the address bar of the web browser, and enter the activation interface.

#### *Notes:*

- The default IP address of the camera is 192.168.1.64.
- The computer and the camera should belong to the same subnet.
- For the camera enables the DHCP by default, you need to use the IP PORTAL software to search the IP address.

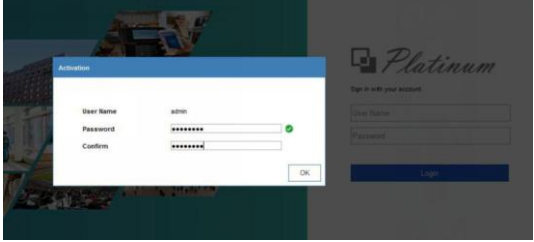

Figure 3-3 Activation Interface (Web)

3. Create a password and input the password into the password field.

**STRONG PASSWORD RECOMMENDED***– We highly recommend you create a strong password of your own choosing (using a minimum of 8 characters, including at least three of the following categories: upper case letters, lower case letters, numbers, and special characters) in order to increase the security of your product. And we recommend you reset your password regularly, especially*

*in the high security system, resetting the password monthly or weekly can better protect your product.*

- 4. Confirm the password.
- 5. Click **OK** to activate the camera and enter the live view interface.

## <span id="page-34-0"></span>**3.2.2 Activation via IP PORTAL Software**

IP PORTAL software is used for detecting the online device, activating the device, and resetting the password.

Get the IP PORTAL software from the supplied disk or the official website, and install the IP PORTAL according to the prompts.

Follow the steps to activate the camera*.*

## *Steps:*

- 1. Run the IP PORTAL software to search the online devices.
- 2. Check the device status from the device list, and select an inactive device.

| <b>IP Portal</b>                                                     |        |               |                                                                                           |                             |               |                                    | $\odot - \circ$       |
|----------------------------------------------------------------------|--------|---------------|-------------------------------------------------------------------------------------------|-----------------------------|---------------|------------------------------------|-----------------------|
| Tatal number of orders devices $ \, {\bf 1} \,$<br>Refresh<br>typort |        |               |                                                                                           |                             |               | <b>I Modify Network Rarameters</b> |                       |
| $\blacksquare$   ID = $\rightarrow$   Device Type =                  |        |               | Security     IPo4 Address   Port     Software Version   IPo4 Gateway   HTTP Fort   Device |                             |               | <b>III</b> Enable DHCP             |                       |
| $\Box$<br>001<br>CM377442-28M                                        | Active | 192,168,1,129 | 0000                                                                                      | VSA(Build 1702., 192.0.0.1) | 10<br>OVER344 | Device Serial No .:                |                       |
|                                                                      |        |               |                                                                                           |                             |               | IP Address                         |                       |
|                                                                      |        |               |                                                                                           |                             |               | Doch                               |                       |
|                                                                      |        |               |                                                                                           |                             |               | Subnet Madic                       |                       |
|                                                                      |        |               |                                                                                           |                             |               | Catevay                            |                       |
|                                                                      |        |               |                                                                                           |                             |               | <b>Pv6 Address</b>                 |                       |
|                                                                      |        |               |                                                                                           |                             |               | IPv5 Gateway                       |                       |
|                                                                      |        |               |                                                                                           |                             |               | <b>IPv6 Prefix Lengths</b>         |                       |
|                                                                      |        |               |                                                                                           |                             |               | <b>HTTP Forty</b>                  |                       |
|                                                                      |        |               |                                                                                           |                             |               |                                    |                       |
|                                                                      |        |               |                                                                                           |                             |               |                                    | Security Verification |
|                                                                      |        |               |                                                                                           |                             |               | Admin Password:                    |                       |
|                                                                      |        |               |                                                                                           |                             |               |                                    |                       |
|                                                                      |        |               |                                                                                           |                             |               |                                    | Modify                |
|                                                                      |        |               |                                                                                           |                             |               |                                    | Forgot Password       |

Figure 3-4 IP PORTAL Interface

## *Note:*

The IP PORTAL software supports activating the camera in batch. Refer to the user manual of IP PORTAL software for details.

3. Create a password and input the password in the password field, and confirm the password.

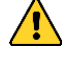

**STRONG PASSWORD RECOMMENDED***– We highly* 

*recommend you create a strong password of your own choosing (using a minimum of 8 characters, including at least three of the following categories: upper case letters, lower case letters, numbers, and special characters) in order to increase the security of your product. And we recommend you reset your password regularly, especially in the high security system, resetting the password monthly or weekly can better protect your product.*

4. Click **Activate** to save the password.

## *Note:*

You can check whether the activation is completed on the popup window. If activation failed, make sure that the password meets the requirement and try again.

# <span id="page-35-0"></span>**3.3 Modifying the IP Address**

## *Purpose:*

To view and configure the camera via LAN (Local Area Network), you need to connect the network camera in the same subnet with your PC.

Use the IP PORTAL software or client software to search and change the IP address of the device. We take modifying the IP Address via IP PORTAL software as an example to introduce the IP address modification.

#### *Note:*

For IP address modification via client software, refer to the user manual of client software.

#### *Steps:*

- 1. Run the IP PORTAL software.
- 2. Select an active device.
- 3. Change the device IP address to the same subnet with your computer by either modifying the IP address manually or checking the **Enable DHCP** checkbox.

#### **I** Modify Network Parameters

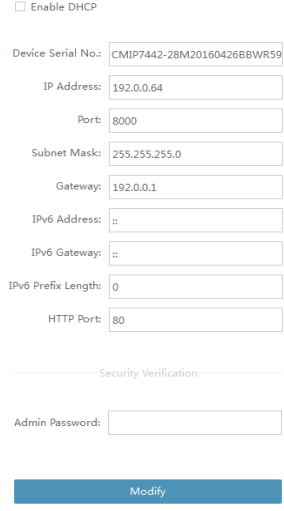

Figure 3-5 Modify the IP Address

4. Input the admin password and click **Modify** to activate your IP address modification. The batch IP address modification is supported by IP PORTAL. Refer to the user manual of IP PORTAL for details.

# <span id="page-38-0"></span>**4 Accessing via Web Browser**

### *System Requirement:*

Operating System: Microsoft Windows XP SP1 and above version/Vista/Win7/Server 2003/Server 2008 32bits

CPU: Intel Pentium IV 3.0 GHz or higher

RAM: 1G or higher

Display: 1024 × 768 resolution or higher

Web Browser: Internet Explorer 8.0 and above version, Apple Safari 5.02 and above version, Mozilla Firefox 5 and above version and Google Chrome 18 and above version

## *Steps:*

- 1. Open the web browser.
- 2. In the browser address bar, input the IP address of the network PTZ camera, and enter the login interface.

### *Note:*

The default IP address is 192.168.1.64. You are recommended to change the IP address to the same subnet with your computer.

3. Input the user name and password.

The admin user should configure the device accounts and user/operator permissions properly. Delete the unnecessary accounts and user/operator permissions.

### *Note:*

The device IP address gets locked if the admin user performs 7 failed password attempts (5 attempts for the user/operator).

4. Click **Login**.

Platinum

Sign in with your account

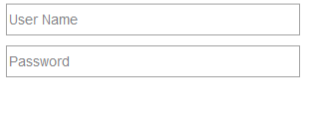

Login

Figure 4-1 Login Interface

5. Install the plug-in before viewing the live video and managing the network PTZ camera. Follow the installation prompts to install the plug-in.

#### *Note:*

You may have to close the web browser to finish the installation of the plug-in.

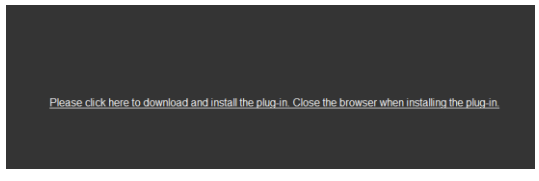

Figure 4-2 Download Plug-in

6. Reopen the web browser after the installation of the plug-in and repeat the above steps 2-4 to login.

## *Note:*

For detailed instructions of further configuration, refer to the user manual of the network camera.